To use NYSE-CON, you must have a Health Commerce System (HCS) account and you must be added to the **role of CON Submitter and/or CON Updater**. For OASAS certified providers, you have an HCS Coordinator in your Agency who can assist you in getting an HCS account. LOCADTR is accessed through the Health Commerce System and is the reason your Agency already has an HCS Coordinator. If you are not an existing OASAS certified provider, you will need to access the <a href="Public Authentication">Public Authentication</a> NYSECON instructions.

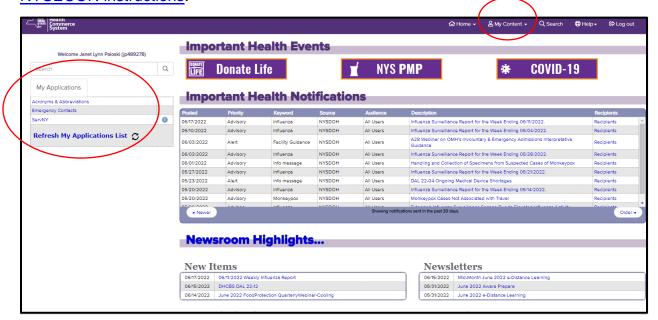

1. When you sign on to the Health Commerce System, if NYSE-CON is not listed in My Applications, click on the My Content menu.

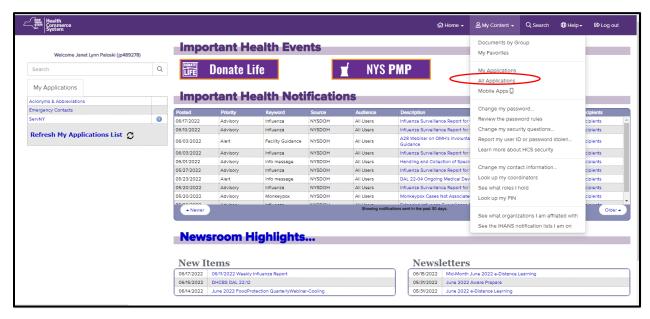

2. Select All Applications.

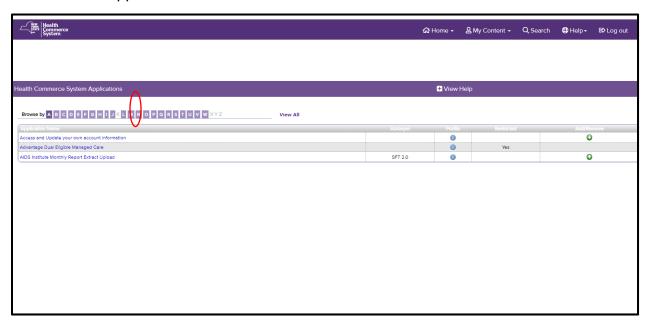

3. Select N.

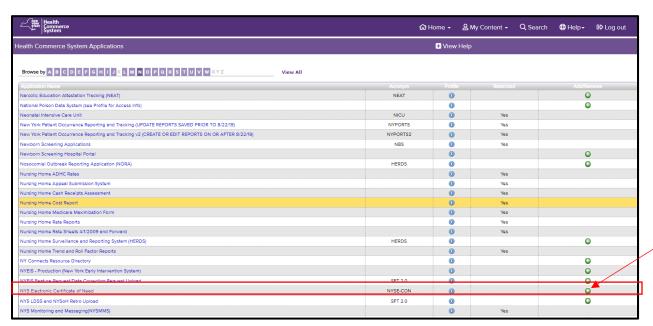

4. Click the "+" in the Add/Remove Column to add the application.

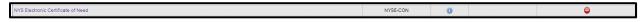

5. The NYS Electronic Certificate of Need is added to the My Applications menu when the "-"sign is displayed. Click on Home to get back to the main screen.

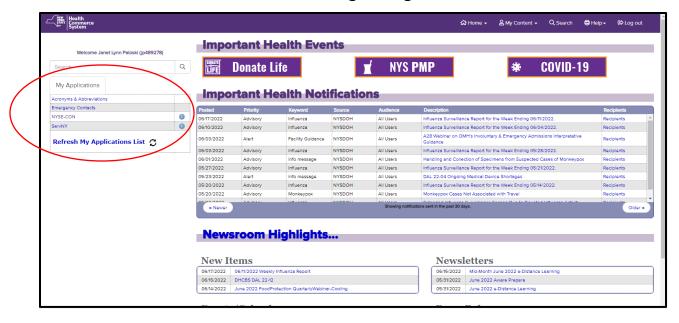

You will now see NYSE-CON listed under My Applications. Select NYSE-CON from My Applications to enter the system.

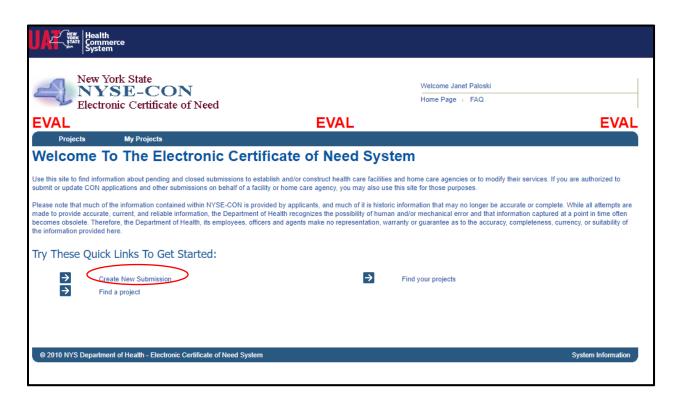

Select Create a New Submission.

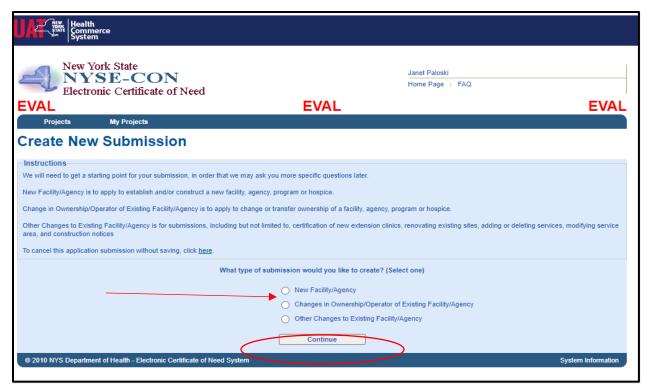

8. Select New Facility/Agency and click the Continue button.

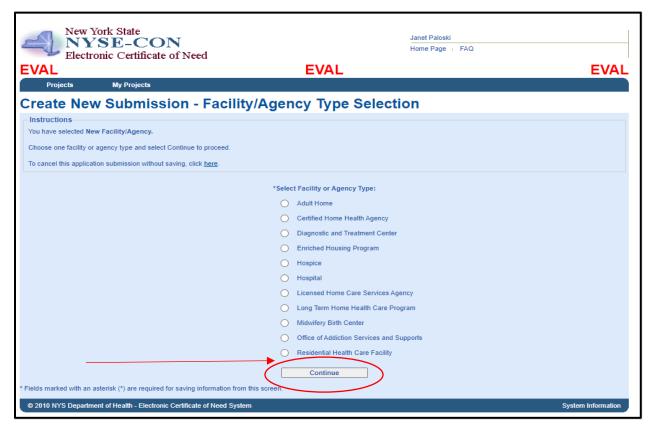

9. Select Office of Addiction Services and Supports and click on Continue.

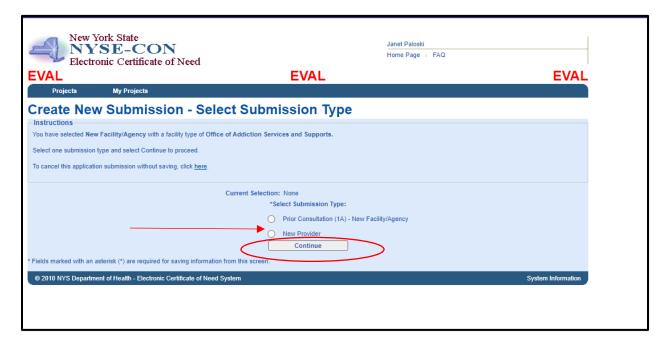

10. Select New Provider even if you are already an OASAS or OMH certified provider. Click **Continue**.

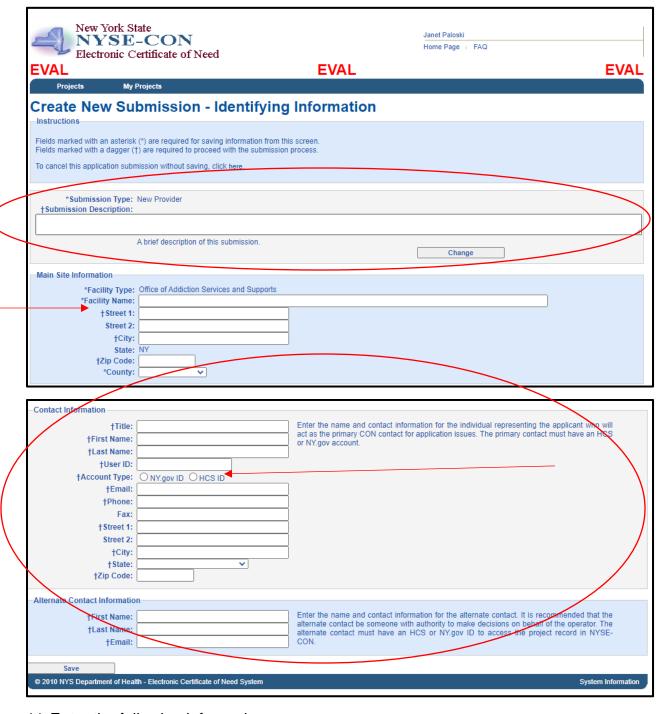

- 11. Enter the following information:
  - a. A description for this submission
  - b. The Main Site Information
  - c. Contact Information and Alternate Contact Information. Please note the main contact must have an HCS ID.

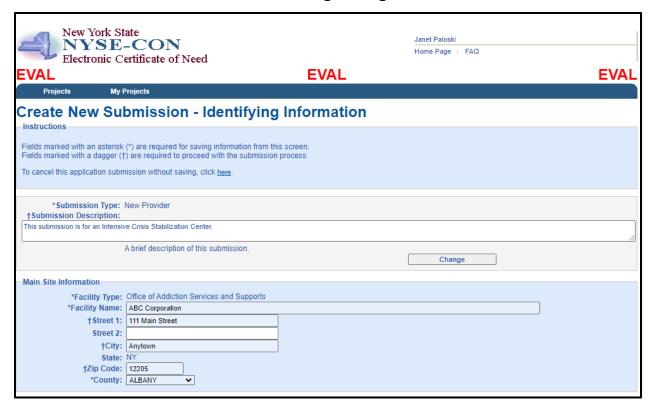

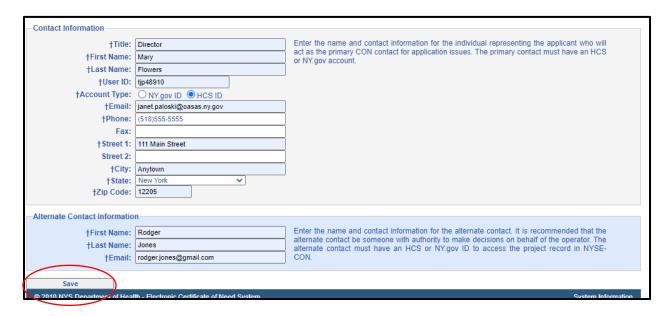

12. Complete the Information and click on Save.

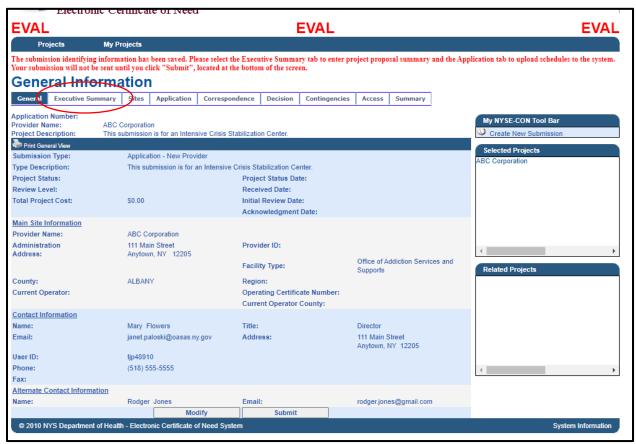

13. You will receive a message at the top of the screen stating that the submission identifying information has been saved. To continue, click on the Executive Summary. You can also leave NYSE-CON at this point and work on the balance of the application later.

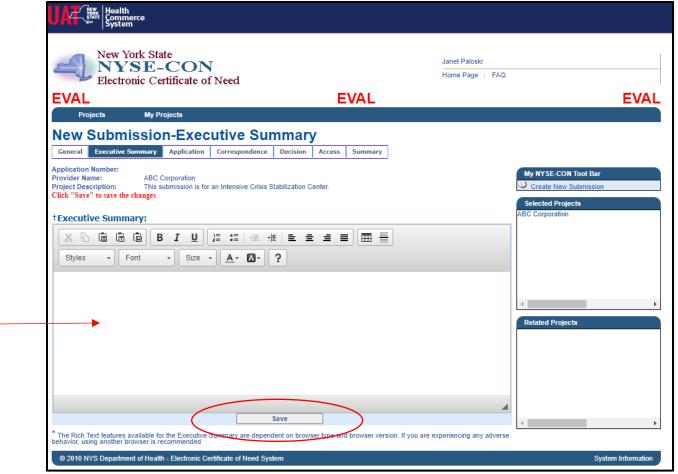

14. Enter a detailed description in the Executive Summary regarding the Crisis Stabilization Center and select Save.

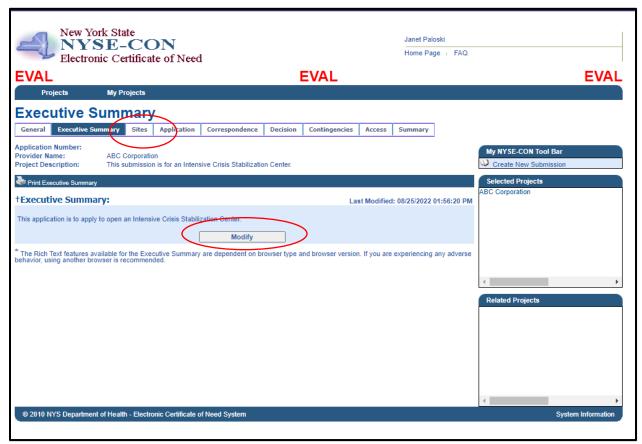

15. Your Executive Summary is saved. If you need to make changes, select modify. When complete, select the **Site** tab to identify the site where the services will be delivered.

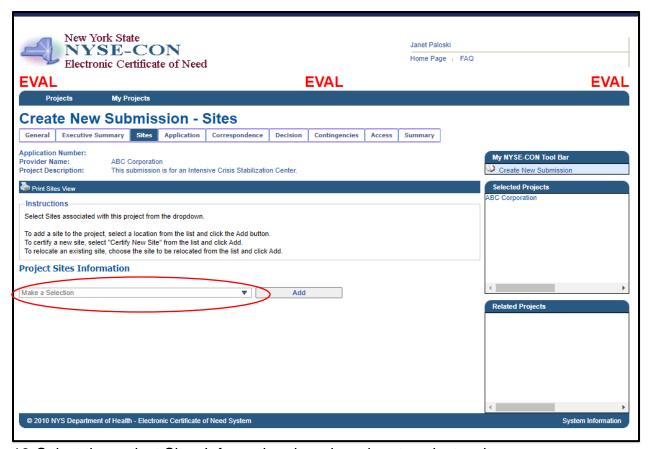

16. Select the project Sites Information drop down box to select a site.

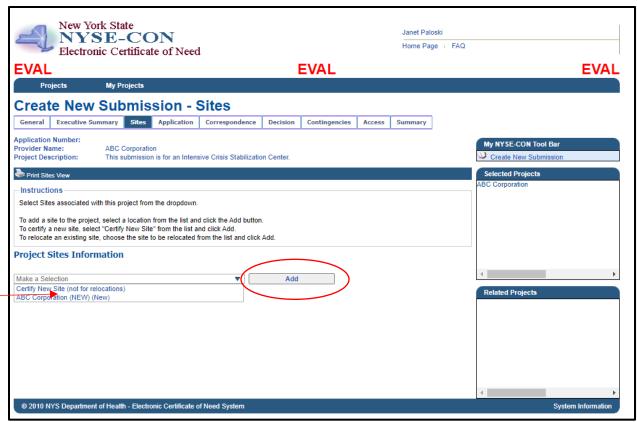

17. Select ABC Corporation (New) (New) and click the Add button.

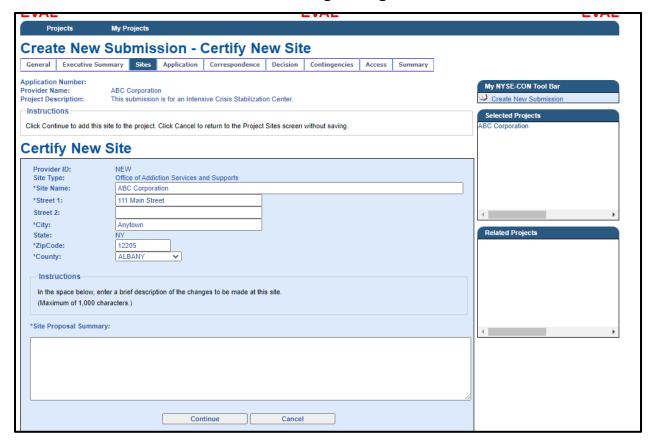

18. The address defaults to the address that was entered on the **General** tab. If that is not the address where services will be provided, modify the address. Enter a **Site Proposal Summary** and click **Continue**.

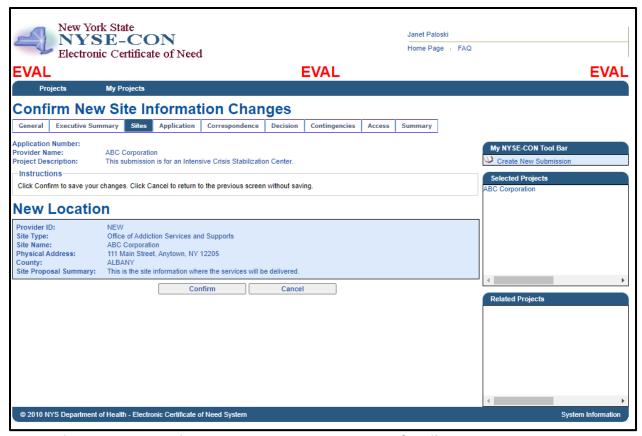

19. Verify that the site information is accurate and click **Confirm**.

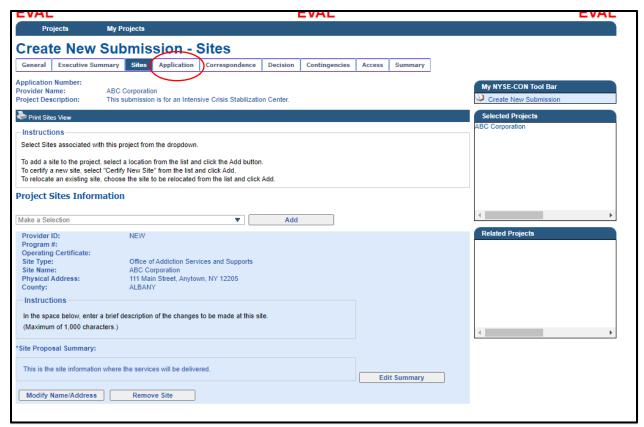

20. The site information is saved, and you have the option here, to **modify**, **remove the site** and/or edit the **Site Proposal Summary**. Once complete, click on the **Application** tab.

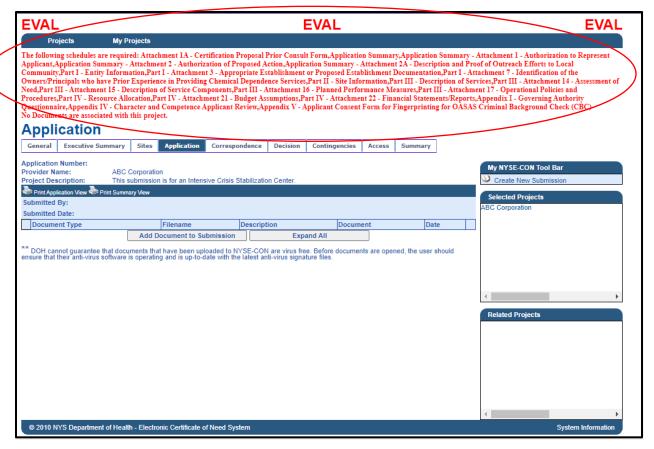

- 21. At the top of the screen in red are listed the required schedules.
  - a. For Crisis Stabilization Centers, the following schedules will be required to be uploaded.
    - i. Prior Consultation Crisis Stabilization
    - ii. Application Summary Crisis Stabilization plus attachments
    - iii. Part I Entity Information Crisis Stabilization plus attachments **see note below**.
    - iv. Part II Site Information Crisis Stabilization plus attachments
    - v. Part III Service Description Crisis Stabilization plus attachments
    - vi. Part IV Resource Allocation Crisis Stabilization plus attachments
  - b. If the entity applying for a Crisis Stabilization Center is already certified by OASAS or OMH, then the applicant should upload the applicant's OMH or OASAS provider number for each of the required Part I Entity Information, Attachment 3, Attachment 7, Appendix I, Appendix IV and Appendix V schedules.

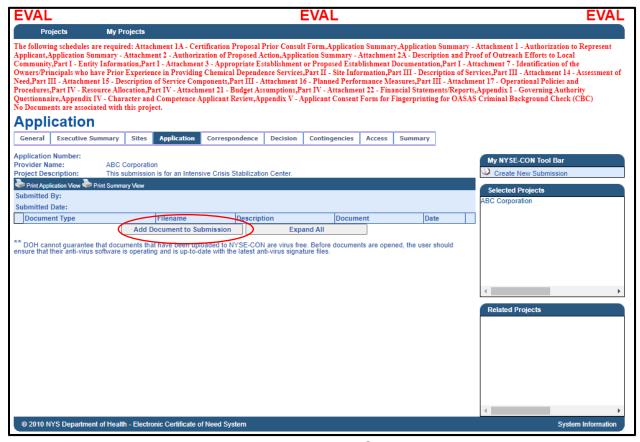

22. To upload the Files, click on Add Document to Submission.

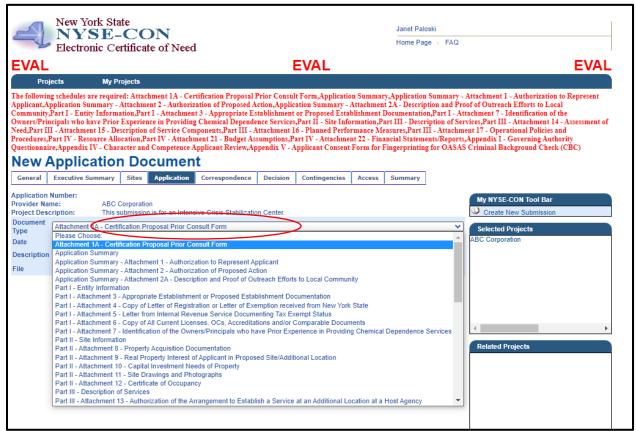

23. Choose Attachment 1A – Certification Proposal Prior Consult Form. The description is optional unless you are uploading multiple forms of the same type.

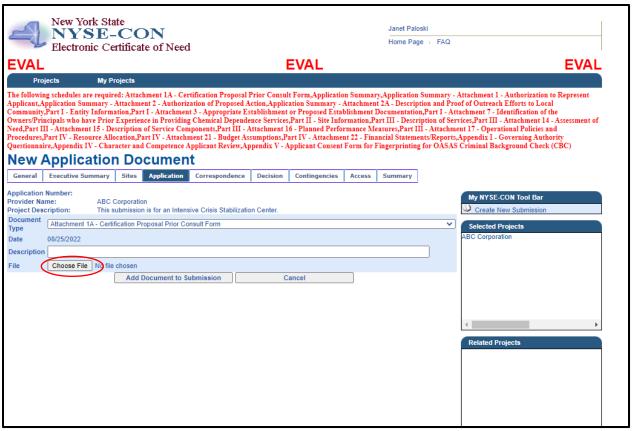

24. Click on the Choose File button to maneuver to the location on your computer where you have saved the completed schedules.

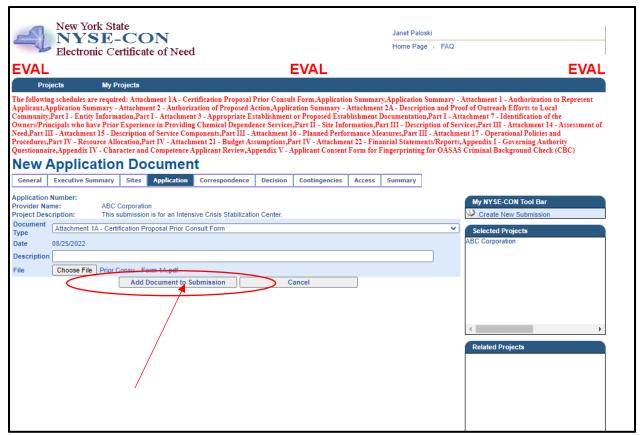

25. Once you have chosen the saved schedule from your computer, the name will show next to the **Choose File** button. Select the **Add Document to Submission button** to upload the file.

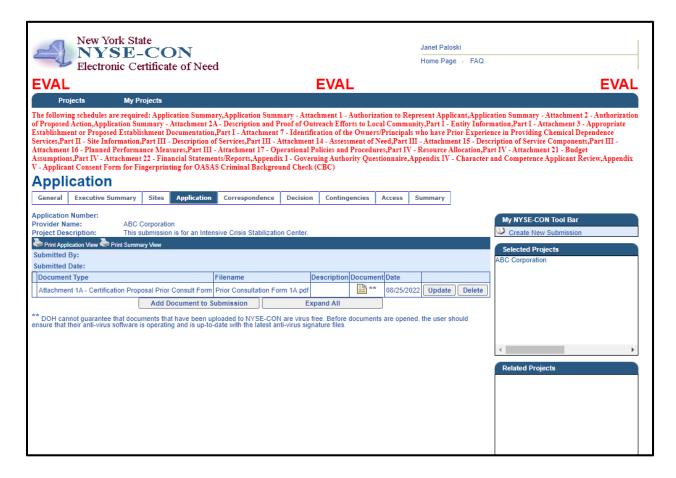

26. Your uploaded file will display on the screen. To upload the next document, click on **Add Document to Submission**.

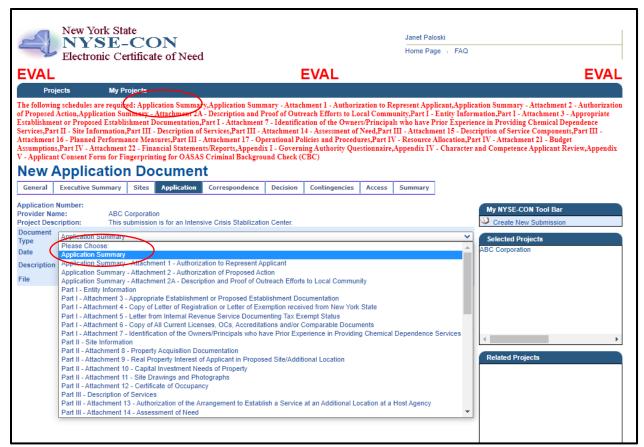

27. Continue on with the next required schedule. As you upload the schedules, they will disappear from the top of the screen that lists the required schedules.

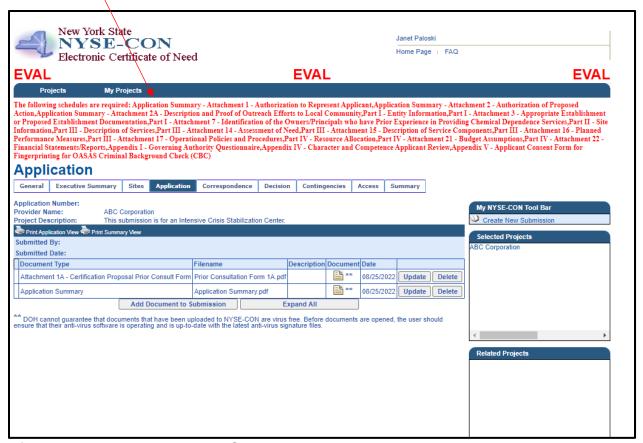

28. After uploading the Application Summary, you will see it is no longer listed at the top of the screen. You should repeat these steps to upload the balance of the required schedules listed at the top of the screen.

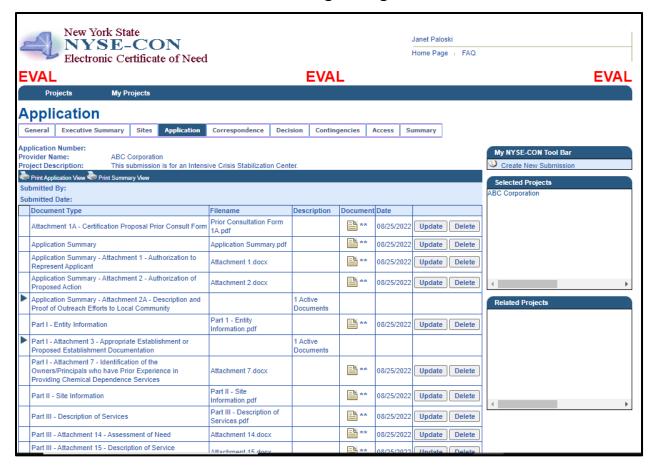

29. When all the required schedules have been uploaded, there will no longer be any schedules listed at the top of the screen. To submit the project, return to the **General** tab.

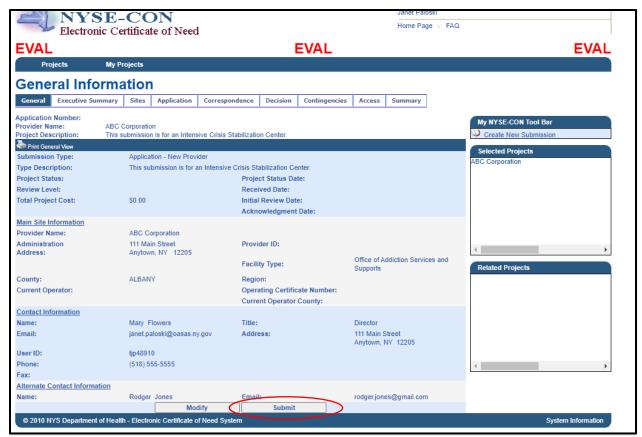

30. You can click modify if you need to make any changes, otherwise click the **Submit** button.

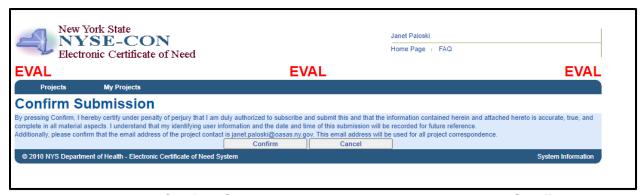

31. You will receive a Confirm Submission statement. You must select **Confirm** to submit the project.

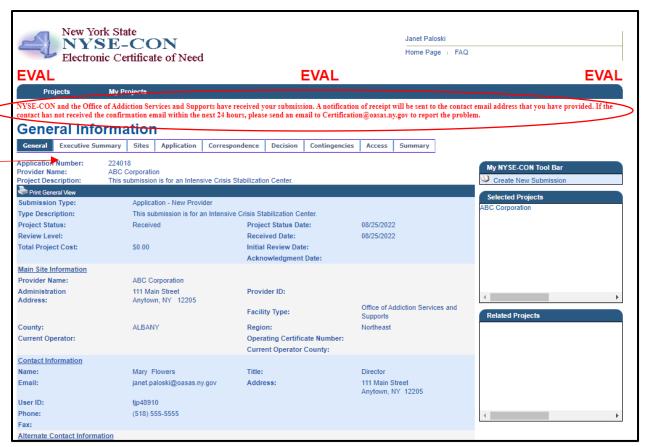

32. You will receive notification at the top of the screen that the project has been submitted and the contact person will receive a notification email. An **Application Number** will also be issued and in the future, you can bring up your project by this number.

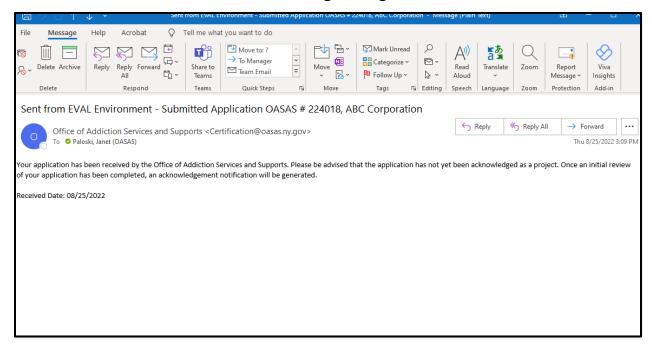

33. Here is an example of the email that the contact person will receive.